# Guide to Implementation of SAP Lean WM

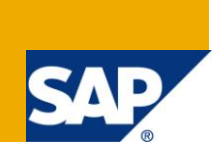

# **Applies to:**

SAP ECC 6.0

## **Summary**

This article explains various characteristics of lean WM and then guides the consultant to configure lean warehouse management in system.

**Author:** Prakash Pol

**Company:** Infosys Technologies Limited

**Created on:** 24 January 2011

## **Author Bio**

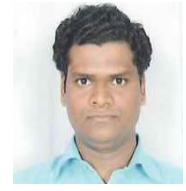

Prakash Pol, SAP Lead Consultant with Infosys Technologies Limited is MM and WM consultant. He has about 6 years of SAP experience in different kinds of SAP projects, including production support, roll-out and implementation.

Currently he is working as MM/WM consultant for implementation project at Volkswagen Group of America.

# **Table of Contents**

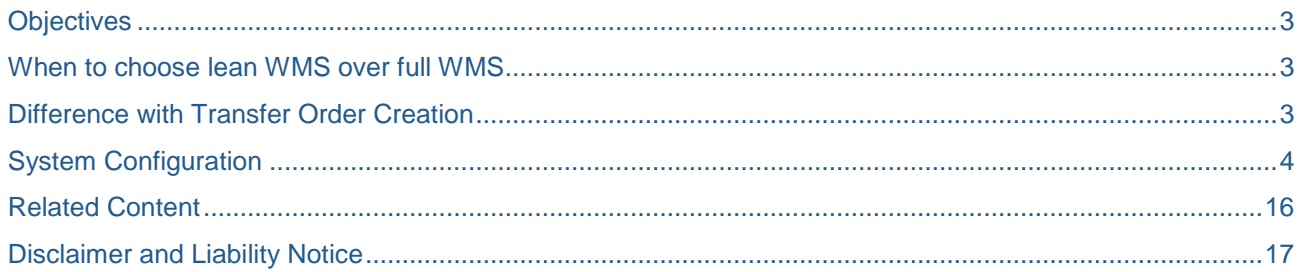

# <span id="page-2-0"></span>**Objectives**

- To implement lean warehouse management for SAP plants (using 0001 as template/reference warehouse)
- All storage locations within the plants will be linked to the Lean WM warehouse.

# <span id="page-2-1"></span>**When to choose lean WMS over full WMS**

Below characteristics of Lean WM facilitates decision of choosing lean WMS over full WMS:

- If warehouse structure is not too complex then it is normally suggested to go for Lean WM solution.
- In lean WM the inventory management is done exclusively on the level of storage location.
- The system does not update the inventory data in quant at storage bin level. Stock is managed only by quantity.
- The goods to be stored in a fixed storage bin and further it can be defined in material master.

# <span id="page-2-2"></span>**Difference with Transfer Order Creation**

Transfer orders created with Lean WM instead of normal WM have the following characteristics:

- Inventory differences are managed in IM area. Posting of inventory differences is not possible in WM.
- Transfer Order Confirmation of is not required in lean WM.
- Changes in delivery quantity even after the transfer order is created is possible in lean WM,
- Tracking of performance data, such as assignment of transfer order/picking list to a picker, return confirmation of actual times or determination of planned times, is possible with transfer orders created via lean WM.
- Transmission of Lean WM transfer order data to external third party or other satellite SAP systems is possible.

# <span id="page-3-0"></span>**System Configuration**

Detailed Customizing setting for implementation of lean WM is as following:

1. Copy Warehouse Number to create new lean Warehouses

## **CUSTOMIZING PATH:**

IMG  $\rightarrow$  Enterprise Structure  $\rightarrow$  Definition  $\rightarrow$  Logistics Execution  $\rightarrow$  Define, copy, delete, check warehouse number  $\rightarrow$  Copy/delete/check warehouse number

## **EXECUTION:**

Click on button "COPY"

## **PARAMETERS-SETTINGS:**

Enter from warehouse number:"001' (Lean WM (without stocks)) to warehouse number:

## **RESULT:**

New lean Warehouse/s is/are created.

## **REMARKS:**

- 1. Here you are copying all the standard setting related to SAP provided lean warehouse i.e. 100.
- 2. You can then subsequently go and change the copied setting at various IMG nodes which will be discussed in next customizing steps.
- 3. Subsequently the description of the new warehouse number should be changed if copied from 100.
- 4. IMG  $\rightarrow$  Enterprise Structure  $\rightarrow$  Definition  $\rightarrow$  Logistics Execution  $\rightarrow$  Define, copy, delete, check warehouse number  $\rightarrow$  Define warehouse number (SPRO).

Warehouse number description \_\_\_\_\_\_\_\_\_\_\_\_ (Lean-WM)

2. Assign Warehouse Number to Site/Storage Location

## **PRE-REQUISITE/S:**

Lean warehouse number and reference plant/site must have been created.

## **CUSTOMIZING PATH:**

IMG  $\rightarrow$  Enterprise Structure  $\rightarrow$  Assignment  $\rightarrow$  Logistics Execution  $\rightarrow$  Assign warehouse number to site/storage location

## **EXECUTION:**

Click on Button "New Entries" or copy existing

## **PARAMETERS-SETTINGS:**

Plant/Site SLoc Warehouse P100 \_\_\_\_ \_\_\_\_ P100 \_\_\_\_ \_\_\_\_

## **RESULT:**

A lean warehouse\_\_\_\_ is connected to storage location \_\_\_\_\_ of a plant \_\_

## **REMARKS:**

In order to SAP system to know that which warehouse controls what storage locations one should always do this assignment.

## 3. Define new storage types

## **PRE-REQUISITE/S:**

Lean warehouse number and storage location must exist.

## **CUSTOMIZING PATH:**

IMG  $\rightarrow$  Logistics Execution  $\rightarrow$  WM  $\rightarrow$  Master data  $\rightarrow$  Define storage type

## **EXECUTION:**

Click on Button "New Entries" or copy existing

## **PARAMETERS-SETTINGS:**

Copy SAP standard interim storage types to create new storage types for newly defined lean warehouse number

- 1. Copy Warehouse 001 and Storage type 902 (GR for external receipts like PO)
- 2. Copy Warehouse 001 and Storage type 904 (Customer Returns)
- 3. Copy Warehouse 001 and Storage type 910 (GI area General)
- 4. Copy Warehouse 001 and Storage type 916 (Shipping area Deliveries like GI to Delivery note)
- 5. Other than above ones, copy any required SAP standard interim storage type (normally falls between 900-999 and create it for newly defined interim/newly customized storage type)

## **RESULTS:**

1. Newly defined storage types can be used for picking and put away purpose.

## **REMARK:**

Once a new storage type is created, one has to go and change the various details as per the client requirements. The various such details are shown in screenshot.

(Please refer to the screenshot on next page)

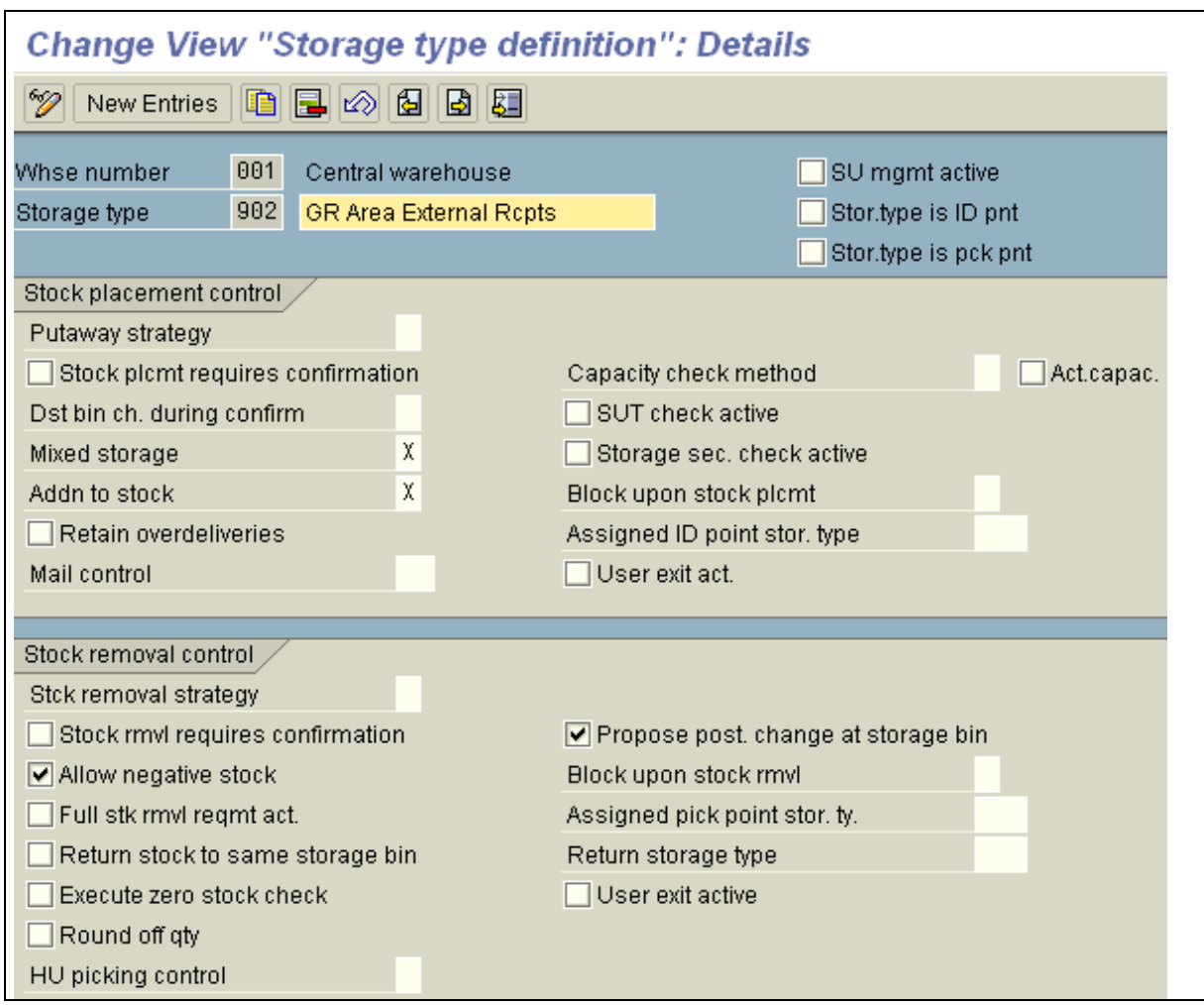

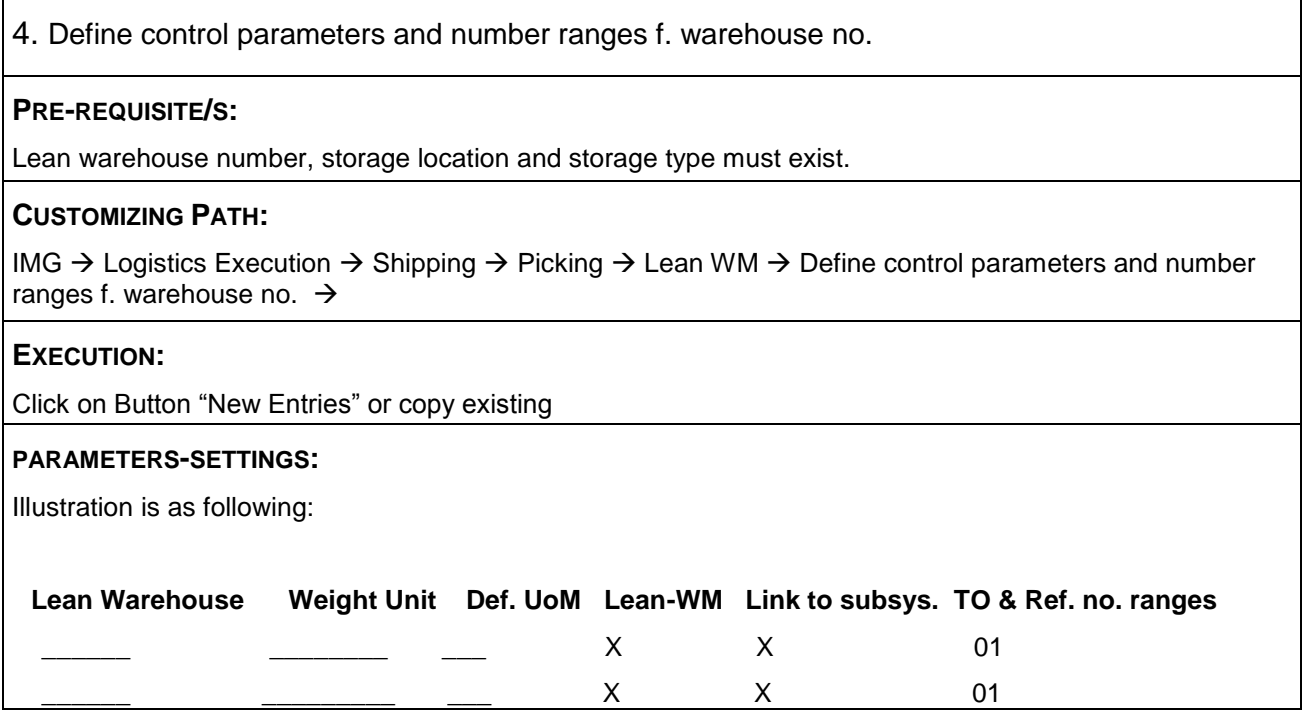

## **RESULTS:**

This will have control over various important parameters and assignment of no. ranges for TO as shown the screen shot below.

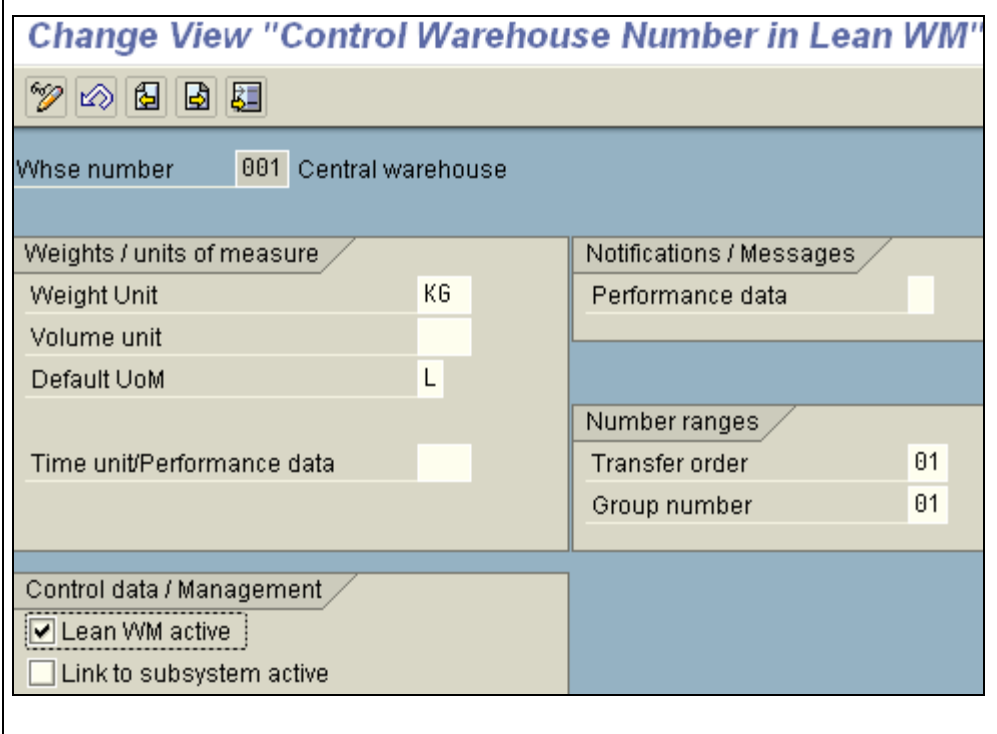

5. Maintain number range intervals for transfer orders

## **PRE-REQUISITE/S:**

Lean warehouse number, storage location and storage type must exist.

## **CUSTOMIZING PATH:**

IMG  $\rightarrow$  Logistics Execution  $\rightarrow$  Shipping  $\rightarrow$  Picking  $\rightarrow$  Lean WM  $\rightarrow$  Define control parameters and number ranges f. warehouse no.  $\rightarrow$  Maintain number range intervals for transfer orders

## **EXECUTION:**

Click on Button "New Entries" or copy existing

#### **PARAMETERS-SETTINGS:**

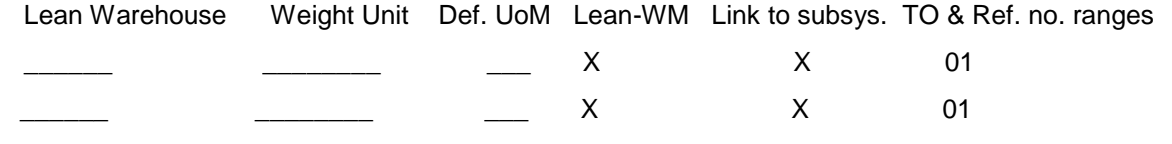

## **RESULTS:**

- 1. Lean WM will now be active
- 2. Link to subsystems will be maintained.
- 3. Internal number assignment will be maintained for TO and reference documents

Following screenshot shows on how the number ranges are defined.

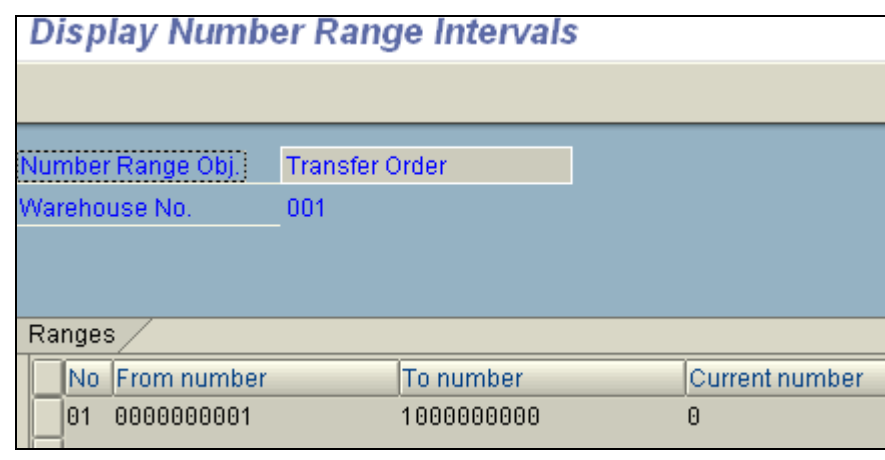

6. Maintain Number Range Intervals for Reference Numbers

## **PRE-REQUISITE/S:**

Lean warehouse number, storage location and storage type must exist.

## **CUSTOMIZING PATH:**

IMG  $\rightarrow$  Logistics Execution  $\rightarrow$  Shipping  $\rightarrow$  Picking  $\rightarrow$  Lean WM  $\rightarrow$  Define control parameters and number ranges f. warehouse no.  $\rightarrow$  Maintain Number Range Intervals for Reference Numbers

## **EXECUTION:**

Click on Button "New Entries" or copy existing

## **PARAMETERS-SETTINGS:**

For Lean-WM \_\_\_\_

No From Number To Number

01 \_\_\_\_\_\_\_\_\_\_\_ \_\_\_\_\_\_\_\_\_\_

# **RESULT:**

- 1. TO will now be created with internal number assignment
- 2. Reference Document will now be created with internal number assignment

Following screenshot shows on how the number ranges are defined.

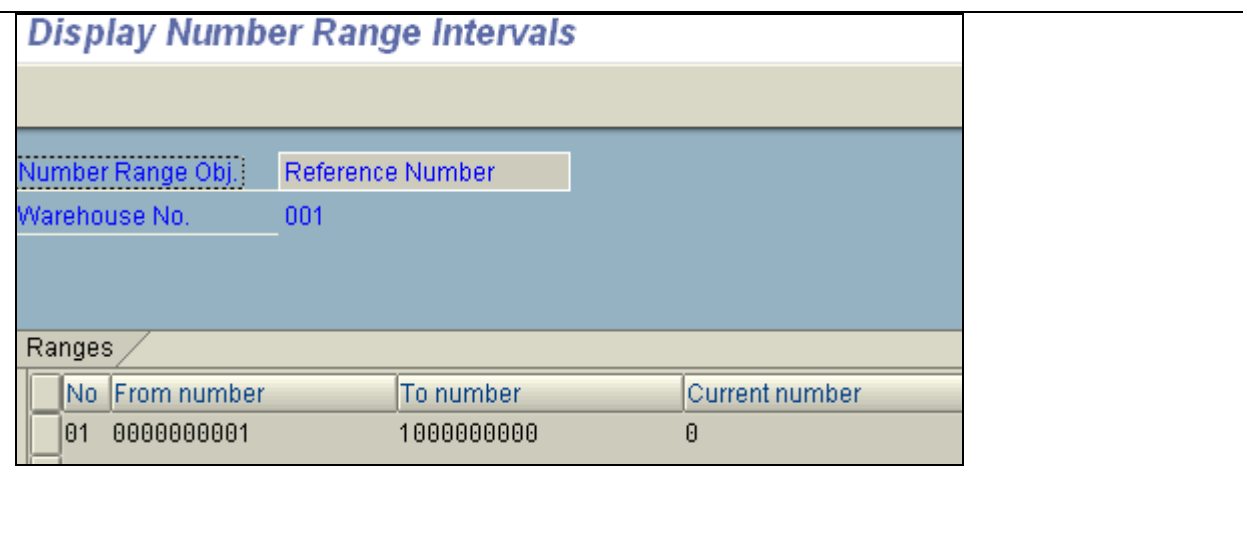

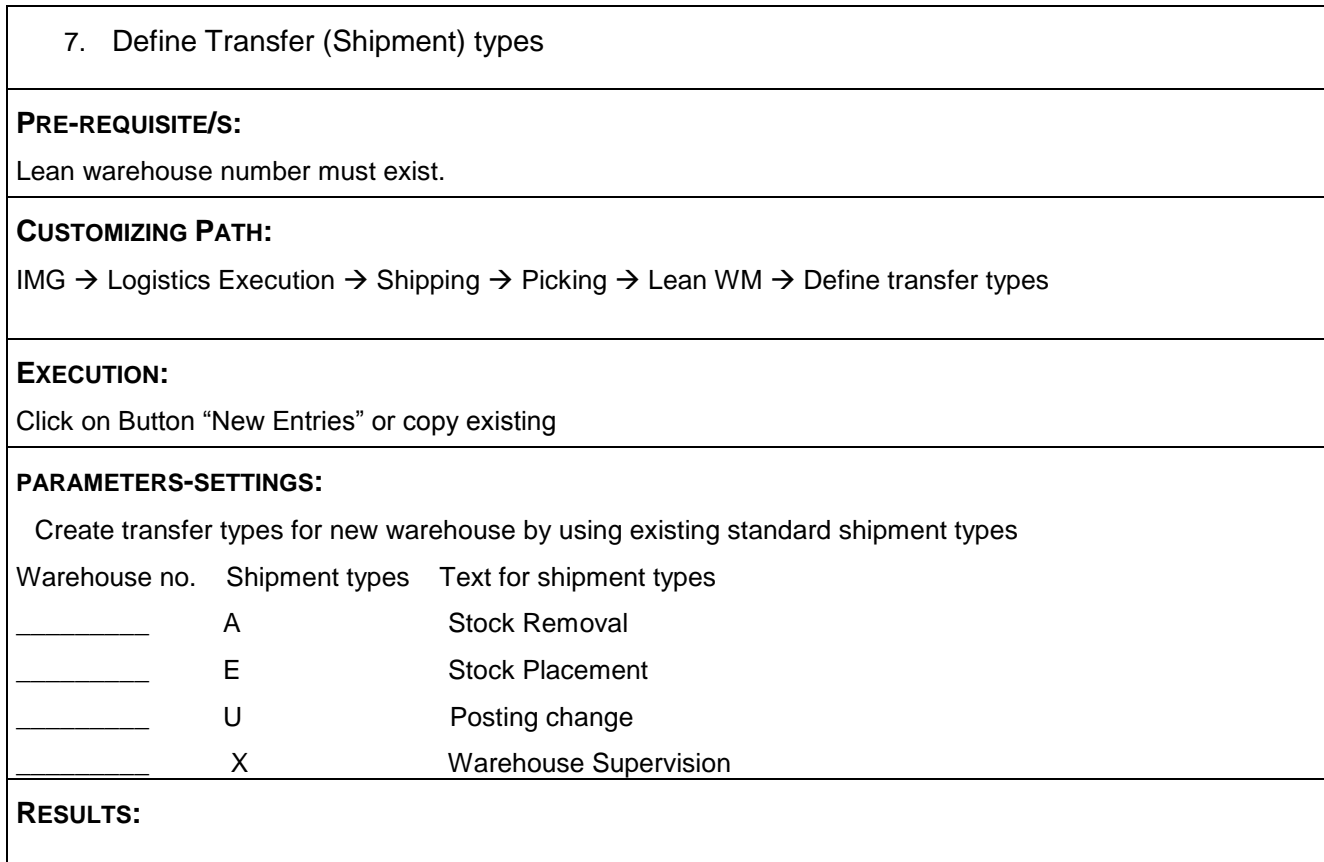

Transfer types will be now used to classify movement types. In Lean WM, the shipment/transfer types are required for movement type control.

Following screenshot shows four important and most widely used shipment types in SAP.

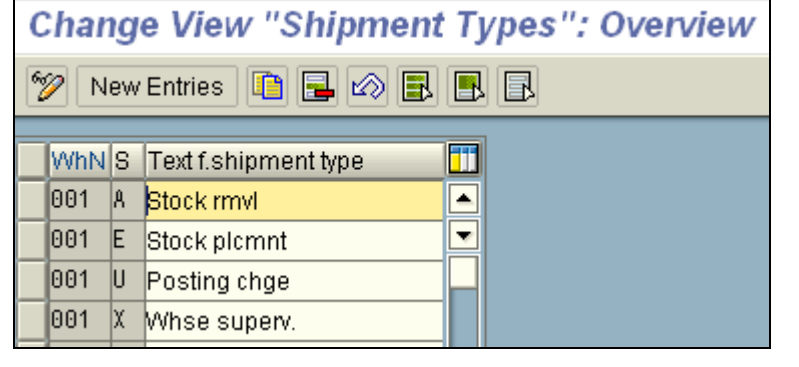

## 8. Define Movement types

#### **PRE-REQUISITE/S:**

Lean warehouse number, shipment types, fixed storage bins and relevant storage type must exist.

## **CUSTOMIZING PATH:**

IMG  $\rightarrow$  Logistics Execution  $\rightarrow$  Shipping  $\rightarrow$  Picking  $\rightarrow$  Lean WM  $\rightarrow$  Define Movement types

## **EXECUTION:**

Click on Button "New Entries" or copy existing

#### **PARAMETERS-SETTINGS: ONE COULD DEFINE FOLLOWING IMPORTANT MOVEMENT TYPES-**

- 1. 101- GR for purchase order
- 2. 255- GI General
- 3. 601- GI to delivery note
- 4. 451- Returns from customers
- 5. 651- Returns via Delivery doc
- 6. 999- Warehouse supervision
- 7. 301- Stock transfer plant (stock removal)
- 8. 302- Stock transfer plant (stock placement)
- 9. 309- Posting change, General
- 10. 311- Stock transfer St. Location (stock removal)
- 11. 312- Stock transfer St. Location (stock placement)
- 12. 321- Posting change, Quality

## Following Information will be filled up for each of the above movement types

Warehouse number \_\_\_\_

Movement type \_\_\_\_\_\_\_\_\_\_\_\_

Storage type Storage bin

Source \_\_\_\_\_\_\_ \_\_\_\_\_\_\_\_\_

Destination

Return

Shipment type \_\_\_\_\_\_

TO creation Screen

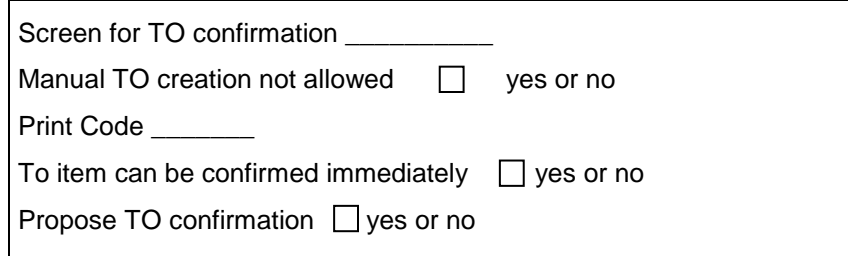

## **RESULTS:**

Any standard view of WM movement types is visible like following; one has to do changes into various positions according to the business requirements. For e.g. one has to decide upon whether the bin creation would be a manual or dynamic one or if the manual creation of TO using this movement type is possible or not.

# Change View "Movement Types in the Warehouse Management System": Detai

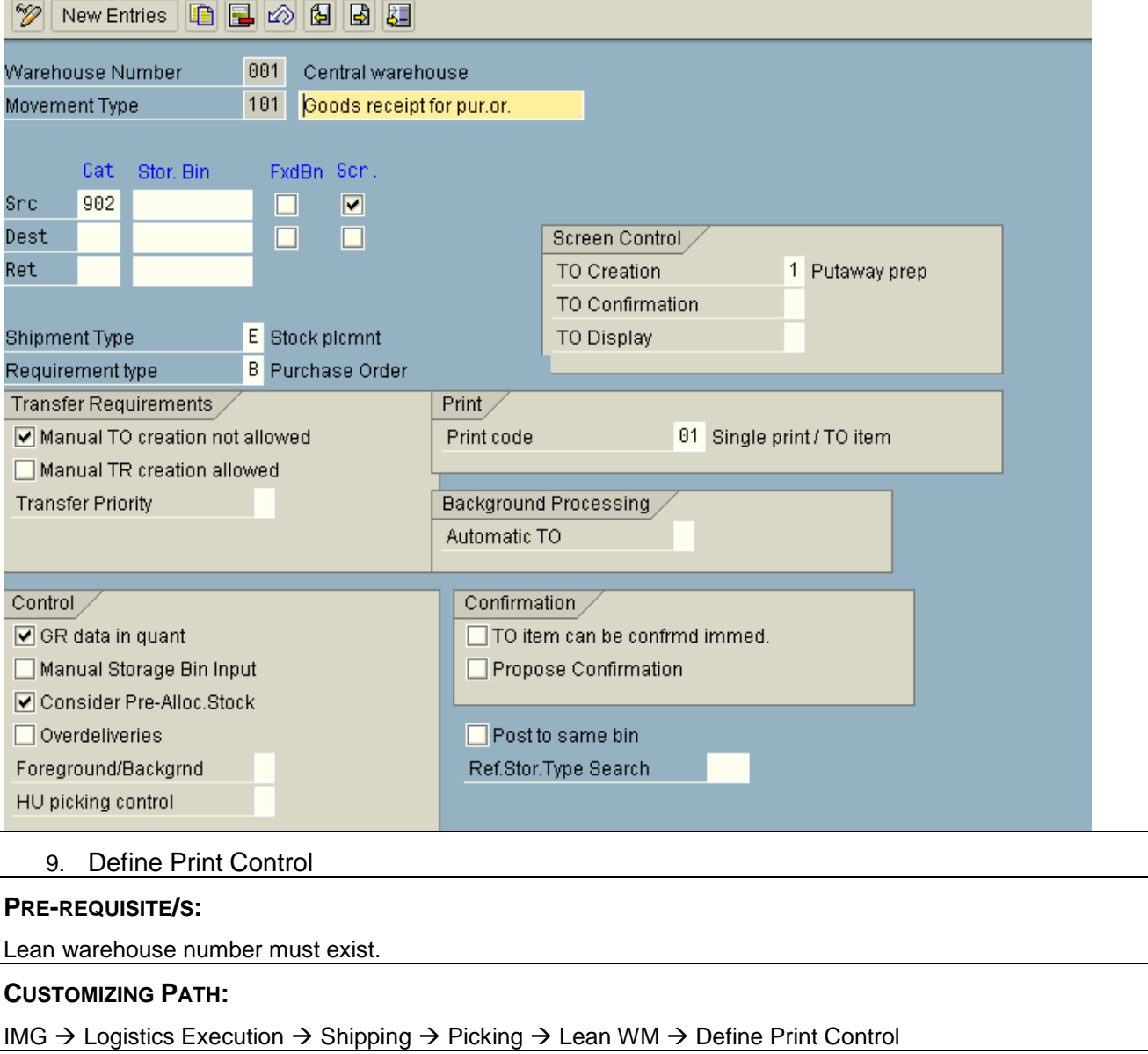

## **EXECUTION:**

Click on Button "New Entries" or copy existing

## **PARAMETERS-SETTINGS:**

1. Create the spool indicators for each warehouse number.

The printout of slips in the SAP system always involves the spool system. Presently standard spool codes 01 and 02 with title LVS1 AND LVS2 are used; one can continue using the same. In addition to this, information is needed to know what should be set up in the following parameters.

- $\circ$  Number of copies to be printed (1, 2 ......) and Dataset name of the printout in the spool system (Title of the spool like LVS1 and LVS2)
- o "Immediate print" (Yes or No) and
- o "Delete after print" (Yes or No)

2. Create the print codes for each warehouse number.

The print codes/indicator defines the following information for printing transfer orders:

- $\circ$  Form (i.e. name of the SAP script form used for printing of TO) and Sort sequence (via sort pool) in which the individual items of a transfer order are to be printed.
- $\circ$  One should have the list of print codes that will be used. Standard list of print codes is as defined for warehouse 001.

**Remarks:** One can assign a print indicator to each movement type of the Warehouse Management system. A transfer order is always assigned to a movement type. The print indicator determines in this way the general print parameters for the transfer order.

3. Assign the printers to the individual movements.

Here one can assign various printers and spool codes on the basis of the movement (source storage type - destination storage type). One can also choose to suppress printing of the transfer order.

Here the additional information, like printer name and the Form for printing of TO be needed.

There are now parameters (print indicator, form) that you can define both in the "printer-movement" setting and in the print indicator setting.

4. Assign the printers to the storage types.

The assignment of a printer to each storage type can be performed.

5. Assign the print codes to the movement types.

A print indicator is assigned to each movement type. As mentioned above, the general print information is defined by this assignment.

6. Assign the print reports to the warehouse numbers.

One must assign a print program to each warehouse number. The name of the standard program is RLVSDR40. Since modifications are usually made to the standard print program, we can use ZLVSDR00.

7. Assign the print control to the multiple processing runs.

A print program is assigned to each warehouse number for printing multiple transfer orders. In addition, you can configure the following settings like Print indicator, Printer and time of output

#### 8. Using the analysis program, check whether the settings comply with clients" needs.

#### **REMARKS:**

Printing of TO takes place with following logic-

1. First, the system checks whether a printer is defined in the printer-movement settings. If so, it chooses that printer. If not, the system decides how to proceed by consulting the "DruVonTyp" parameter that is set in the printer-movement settings.

2. If that parameter is set, the system checks to see if a printer is defined in the printer-storage type settings and if so, uses that one.

3. If, after running through the execution described above, the computer still cannot determine a printer, it then uses the printer defined in the user master of the current user.

Print control helps you to define the following:

- Which slips are to be printed for the movements (that is, for the transfer orders) within the Warehouse Management System?
- How these slips are to be printed (that is, which forms are to be used?
- How many copies are to be printed) and on which printer a slip is to be printed automatically?

## 10. Define Inventory Management Interface

#### **PRE-REQUISITE/S:**

Lean warehouse number and WM Movement types must exist.

#### **CUSTOMIZING PATH:**

IMG  $\rightarrow$  Logistics Execution  $\rightarrow$  Shipping  $\rightarrow$  Picking  $\rightarrow$  Lean WM  $\rightarrow$  Inventory Mgmt Interface

## **EXECUTION:**

Click on Button "New Entries" or copy existing

## **PARAMETERS-SETTINGS:**

This setting will create Interface for the already created WM movem. types for new lean warehouse.

Following activities will be carried out to make an interface of these new WM movement types with IM movement types.

1. Check the WM reference movement types that correspond to the IM movement types, by doing the following:

a) Choose the view *Updating Control / WMS Movement Types*.

b) Select movement types.

c) Branch to the detail view of the movement types.

2. If the movement type 999 is involved, the movement in MM-IM has no effect on the Warehouse Management System.

3. Define parameters like special stock Indicator for WM, special stock, Movement Indicator, TR creation Indicator, Automatic TO Indicator etc.

## **RESULTS:**

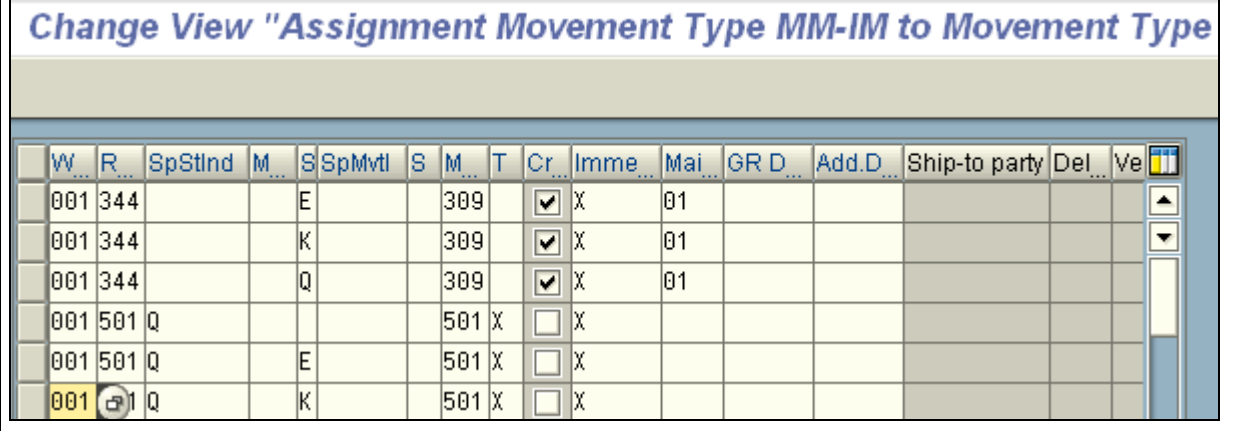

## **REMARKS:**

As the standard WM movement types are used during configuration, one can copy the same for our new warehouse to create an Interface with IM.

## 11. Define Degree of Activation of the Warehouse Management

## **PRE-REQUISITE/S:**

Lean warehouse number, storage location and storage type must exist.

## **CUSTOMIZING PATH:**

IMG  $\rightarrow$  Logistics Execution  $\rightarrow$  Shipping  $\rightarrow$  Picking  $\rightarrow$  Lean WM  $\rightarrow$  Control "Site/Storage Location/Warehouse No." Assignment

## **EXECUTION:**

Click on Button "New Entries" or copy existing

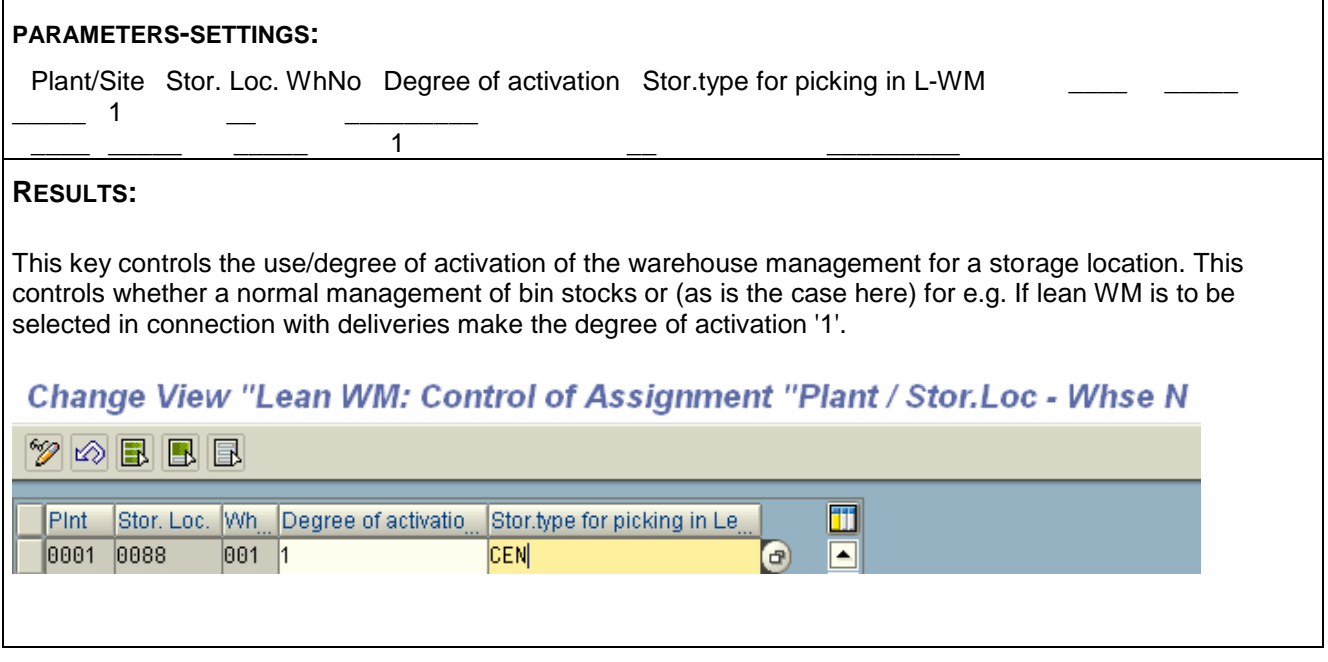

## **End note:**

This document thus completes step by step approach of doing customizing of lean warehouse in SAP.

# <span id="page-15-0"></span>**Related Content**

- 1. [Using a Transfer Order as a Pick Order in Lean WM](http://help.sap.com/saphelp_46c/helpdata/en/c6/f83de54afa11d182b90000e829fbfe/content.htm)
- 2. [Warehouse Management with Lean WM](http://help.sap.com/saphelp_46c/helpdata/en/32/dba788517d11d4869c0000e81ddea0/content.htm)

# <span id="page-16-0"></span>**Disclaimer and Liability Notice**

This document may discuss sample coding or other information that does not include SAP official interfaces and therefore is not supported by SAP. Changes made based on this information are not supported and can be overwritten during an upgrade.

SAP will not be held liable for any damages caused by using or misusing the information, code or methods suggested in this document, and anyone using these methods does so at his/her own risk.

SAP offers no guarantees and assumes no responsibility or liability of any type with respect to the content of this technical article or code sample, including any liability resulting from incompatibility between the content within this document and the materials and services offered by SAP. You agree that you will not hold, or seek to hold, SAP responsible or liable with respect to the content of this document.